# Quick Preview of Drives Using Autopsy

Ann Priestman

#### **Motivation**

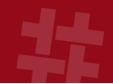

- You want to be able to make a quick decision when faced with a lot of data
  - o Doing a knock and talk. Want to know if there is notable data on their system
  - o At a location where there are lots of systems. Want to know which to analyze first (or which to image/grab)

#### How We Solve It

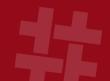

- 1. Focus on files that are most likely to be relevant
- 2. Make a sparse image of the drive as we read it, which can later be opened and analyzed further
- 3. Allow Autopsy to run on a live computer from a USB drive

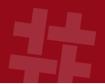

#### Focus on the Relevant Files

#### Short Time Requires Focus

- **#**
- We want to get the most relevant files down the pipelines first
  - 1. User files have top priority
  - 2. Ingest filters can be used to ignore non-relevant files
  - 3. Ingest profiles combine an ingest filter and a subset of ingest modules to run

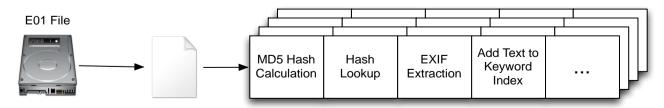

#### Schedule User Folders First

#

 Autopsy always run user folders through the pipeline first – that's often where the good stuff is located

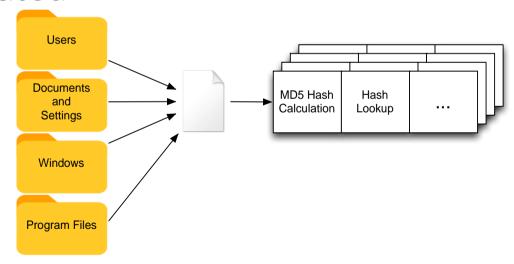

#### Ingest Only a Subset of Files

 Skip files that are unlikely to be relevant based on file name, parent folder, or modified time

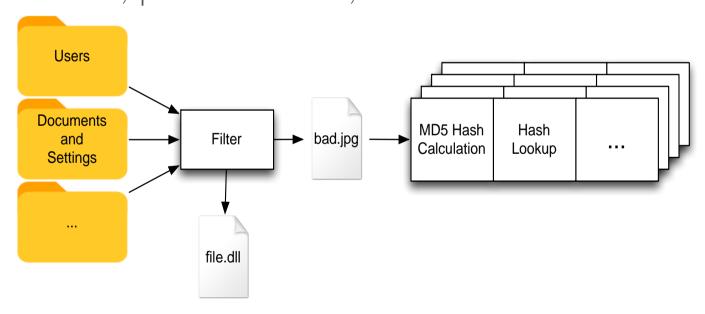

## Ingest File Filters

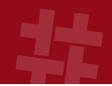

- Set of rules that defines what passes
  - o If any rule is true then the file passes
- Can ignore unallocated space
- Only one filter can be used at a time

#### Rules

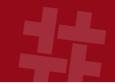

- Rules can be based on:
  - o Name
    - Full name or extension only
  - o Path
    - The value must be a substring in the full path
  - o Date
    - Modified or created within the past X days

#### Making Ingest File Filters - Options Panel

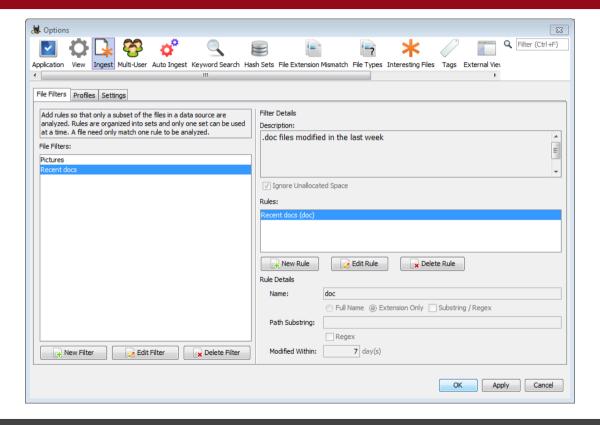

#### Choosing a File Filter

#

 Select your file filter to control which files the are processed by the ingest modules

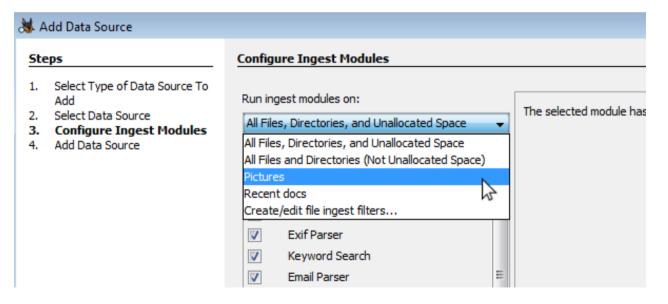

#### Reduce the Modules You Run

- Process more files by spending less time on each
- Don't run the modules you don't need

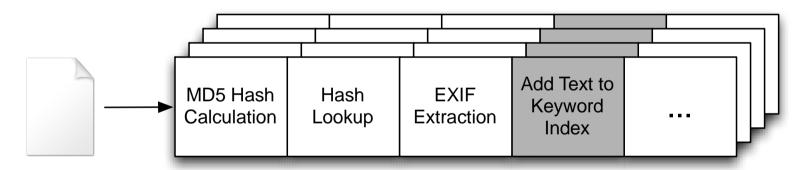

You can manually do this, or...

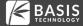

## **Ingest Profiles**

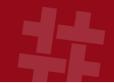

- Many triage sessions are similar
- Save time by configuring a profile that specifies:
  - o Ingest filter to use
  - o Ingest modules to use
- Example:
  - o File filter that accepts .jpg, .png, etc. and Downloads
  - o Ingest modules for hash lookups, EXIF, zip files, etc.

#### Making a Profile - Options Panel

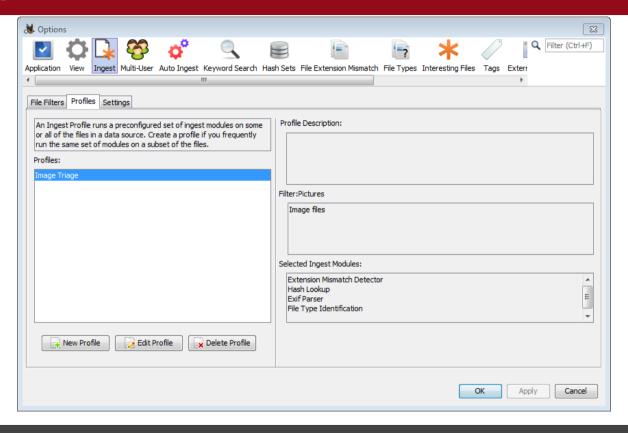

#### Making a New Profile

- Specify:
  - o Name
  - o Description
  - o File Filter
  - o Set of modules and their configuration

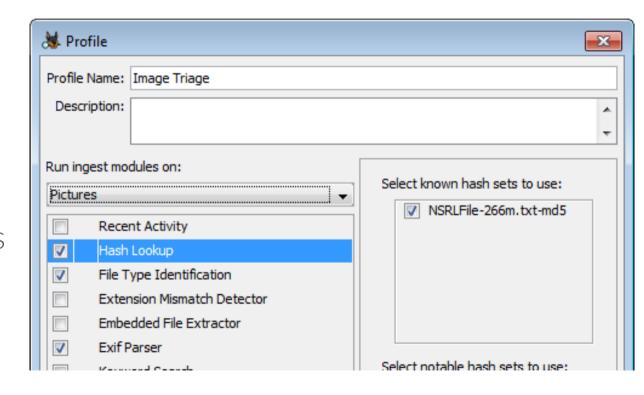

#### Selecting the Profile

 You will be able to select your profile after choosing your data source

| 😹 Add Data Source                                                                                                    |                                                                                                    | ×   |
|----------------------------------------------------------------------------------------------------|----------------------------------------------------------------------------------------------------|-----|
| Steps                                                                                                    | Ingest Profile Selection                                                                                     |     |
| Select Type of Data Source To Add     Select Data Source     Ingest Profile Selection     Configure Ingest Modules     Add Data Source | Select Profile:  Custom Settings - configure individual module settings in next step of wizard  Image Triage |     |
|                                                                                                    | Ingest Settings                                                                                              |     |
|                                                                                                    | < Back   Next >   Finish   Cancel   He                                                                       | elp |

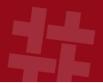

# Keep a Copy of Any Data You Read

## Making an Image is Expensive

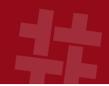

#### • Problem:

- o You want a record of what data was on the disk
- o Don't have time to make a full image
- o Ideally want more than just the notable files

#### Solution:

o Make an image as your analysis happens – each sector that is read in is also saved to a "sparse VHD file"

## What is a Sparse VHD?

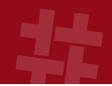

- File format used by Microsoft Virtual Machines
  - o "Sparse" because the file size is based on how much data has been written to it
  - o Also known as "dynamic" or "expandable"
  - o Efficient to write random sectors to
  - o Readable by Windows and other forensic tools

## Sparse VHD Format

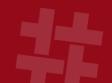

- Each block read by Autopsy is written to the sparse VHD
- The blocks may not be in order
- When normal analysis is complete, Autopsy will start filling in any missing blocks

|           | VHD |
|-----------|-----|
| Block Map |     |
| Block 1   |     |
| Block 2   |     |
| Block 9   |     |
| Block 6   |     |
|           |     |
|           |     |

#### Making a VHD with Autopsy

#

Only possible when analyzing a local disk

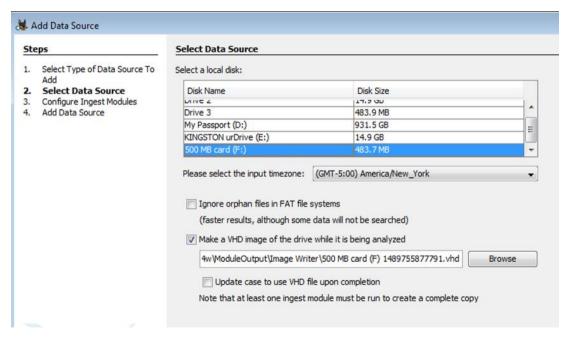

#### **VHD** Limitations

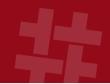

- It is not compressed
  - o VHD supports compression, but The Sleuth Kit/Autopsy do not yet
- At present, you need to have room to save the full image in your case folder

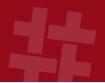

# Creating and Using an Autopsy Live Triage Drive

## Running Autopsy from USB

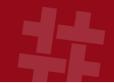

- Autopsy can be installed normally and run from a USB drive, but there are drawbacks:
  - o It will write config data to the local AppData folder
  - o You can't save your config settings between runs
- Creating a live triage drive solves these issues by saving all relevant data to the USB drive

## Making a Live Triage Drive

#

 Select Menu->Tools -> Make Live Triage Drive and pick the external drive to use

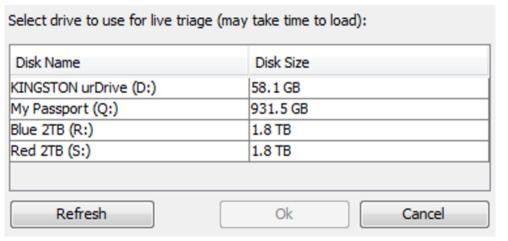

This copies Autopsy and a ".bat" file to the USB

#### Running Autopsy

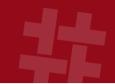

- Insert the USB drive into a live system
- Open file explorer and run "RunFromUSB.bat" file as Administrator

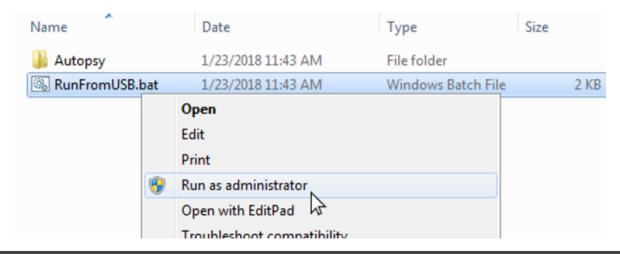

## Configuration

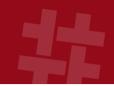

- You can launch Autopsy from USB on your computer and preconfigure it
  - o Set up ingest profiles
  - o Configure keyword lists
  - o Import hash sets

#### Importing Hash Sets

- **#**
- Check the "Copy hash set into user configuration folder" box when importing the hash set
- Will copy it into the config folder on the USB drive

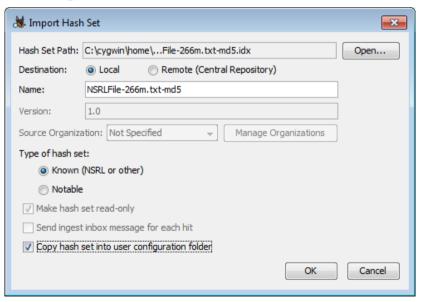

## Using the Live Triage Drive

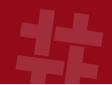

- Launch from "RunFromUSB.bat"
  - o Create a case and save to the USB drive
  - o Add local disk as data source, making a VHD image as the drive is analyzed

## Putting It All Together

#### Scenario - Overview

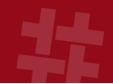

- Knock and talk or probation situation
- Goal is to answer whether child exploitation images exist

## Scenario - Preparation

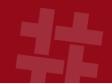

- At the office:
  - o Create a Live USB drive
  - o Launch Autopsy from that USB and create an ingest profile that:
    - Runs on picture and ZIP extensions
    - Runs the Hash Lookup, EXIF, File Type, and Embedded File Extractor modules
    - Uses known child exploitation hash sets

## Scenario – Launching Autopsy

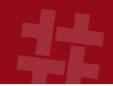

- At the house:
  - o Plug Live USB drive into their laptop
  - o Launch Autopsy from .bat file
  - o Create a case (saving to USB drive)
  - o Add a local drive data source:
    - "C:"
    - Choose to make VHD and keep default location

## Scenario – Analyzing the Drive

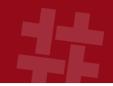

- As the automatic analysis continues:
  - o Choose View->File Types -> Images and review the thumbnails
  - o Wait for hash set hits
  - o Review EXIF files
  - o Tag any notable files found
- You can stop the analysis at any time. All data read so far will be in the VHD file.

## Questions?

Ann Priestman apriestman@basistech.com